# Griffith's Valuation

# How to do a Family Name Search

## AskaboutIreland.ie

- Go to the Griffith's Valuation service freely available online at http://www.askaboutireland.ie/griffith-valuation/
- Click in the box under 'Step 1' for family name, and type it in. To get accurate results, you must enter the family name as it appeared in the Griffith's Valuation survey. If you're not certain about part of the spelling of a word (eg. 'McCarthy' or 'McCarty'), you can enter the part you do know (eg. 'cart') and tick the 'Include similar names' box located underneath 'Step 1'.
- In the box under 'Step 2', type in the first name, only if known.
- Using the drop-down arrows in each of boxes for County, Barony, Union and Parish, select the relevant entry for each one. It isn't necessary to include information in all of these boxes, however the more information entered, the quicker the search results will be narrowed down.
- When all available details have been entered, click on the 'search' button on the right hand side of the page. A list of results will then appear with details of records matching the search criteria.

Each Family Name Search result will list:

- \* surname
- \* forename
- \* county
- \* parish
- \* a link to the database details for the individual
- \* a link to a copy of the original Griffith's Valuation record page entry
- \* a link to the Valuation Map on which the plot of land was located
- \* a link to the upload page, where you can add your own additional information to the record if you wish
- You now need to look through these records to locate the one you're interested in.

To view the original Griffith's Valuation ledger page relating to any person listed, click on the paper sheet image to the right of their name. Use the symbols at the bottom of the page to magnify and to move around the page.

To view a typed version of the details in the original record, return to the page of results and click the 'details' magnifier image for the person. This will display the tenant's name, landlord details, location, and publication details of the entry. Use the scroll bars at the side and bottom of the window to view all the information on the page. Make note of the map reference number (listed under the Publication Details section of this page) as it will help you locate the dwelling/plot on the Griffith's Valuation map. You may also wish to note the year in which the map for the area was printed.

 Once you've identified the person you are looking for, you can view the dwelling/plot they occupied on the map. To access the map, click on the magnifying glass image under the heading 'Map Views' on the page which lists your search results.

The section marked with a red rectangle on the map is the general area to which you need to zoom to find the specific townland or parish. Use the arrows at the top left to move around the map. The 'plus +' and 'minus -' buttons allow you to zoom in and out. For additional help locating the exact area, use the slider bar at the top right hand corner of the page to switch between a modern map of the area and the historical Griffith's Valuation map.

Note that a townland area is divided into different map reference numbers, marked in red. Use the map reference number you noted on the 'Details' page to identify the plot occupied by the person for whom you're searching in the townland.

For some locations, a number of different map versions exist, corresponding to the
different years in which map sheets were updated. The exact year of
revision/publication for these versions has not been possible to identify. The earliest
map versions are those in black and white and the latest versions are those in
coloured print.

To view different versions of a map sheet, click on the arrows below the 'Map Version' heading located on the upper right side of the map view. For some map sheets/locations, only one version may exist while for other sheets/locations, there may be several versions.

 When you locate the area on the map, you can print the map by selecting 'file' and 'print' in your browser toolbar.

 To start a new search. click on the 'Search Again' image Search Again on the right hand side of the search results page.

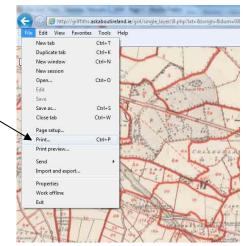

#### Notes:

## Interpreting the numbers on the map

The red numbers correspond to the numbers which appear on the 'Number and Letters of Reference to Map' column on the original record pages of the Valuation. To identify the plot/dwelling occupied by a particular individual in your list of results, simply click on the 'details' image and note the map reference number. Then, open the 'map view', zoom to the relevant townland and find this number. Further details on the plot/dwelling can be viewed by clicking on the 'Original Page' image beside any name in your search results.

## Interpreting the lower case letters which appear beside the numbers on the map

These letters correspond to the main house and cottages etc. which were included within the limits of the plot/dwelling. The order in which these letters appear is significant: where the houses of the cottagers or labourers are included within the limits of a farm for example, the farmer's house is labeled *a*, while the cottagers' houses are labeled *b*, *c*, *d* etc.

Further information on conducting your own family research and understanding the Griffith's Valuation is available on the Ask about Ireland website at www.askaboutireland.ie/reading-room/history-heritage/irish-genealogy

Contact details for further assistance are available at www.askaboutireland.ie/contact-us/